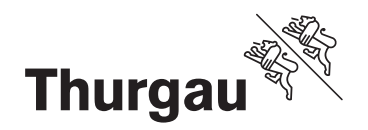

# **Notfallplanung gravitativer Naturgefahren**

Umsetzung Notfallplanung

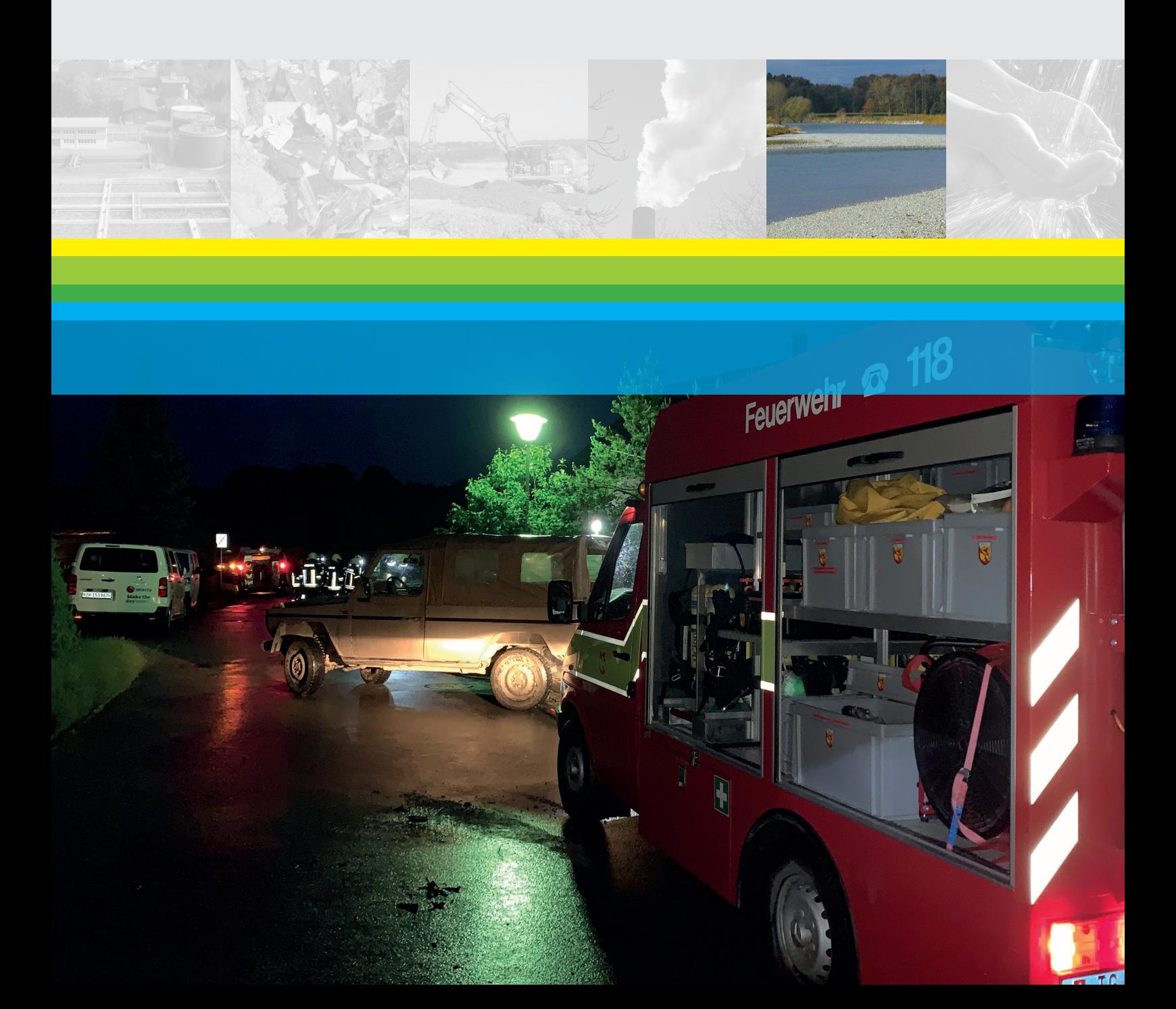

# **Impressum**

Amt für Umwelt Kanton Thurgau Verwaltungsgebäude Promenade 8510 Frauenfeld

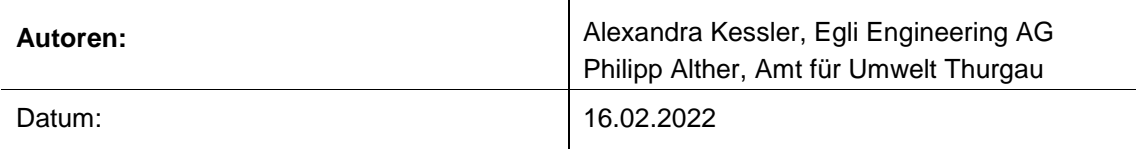

## **Inhaltsverzeichnis**

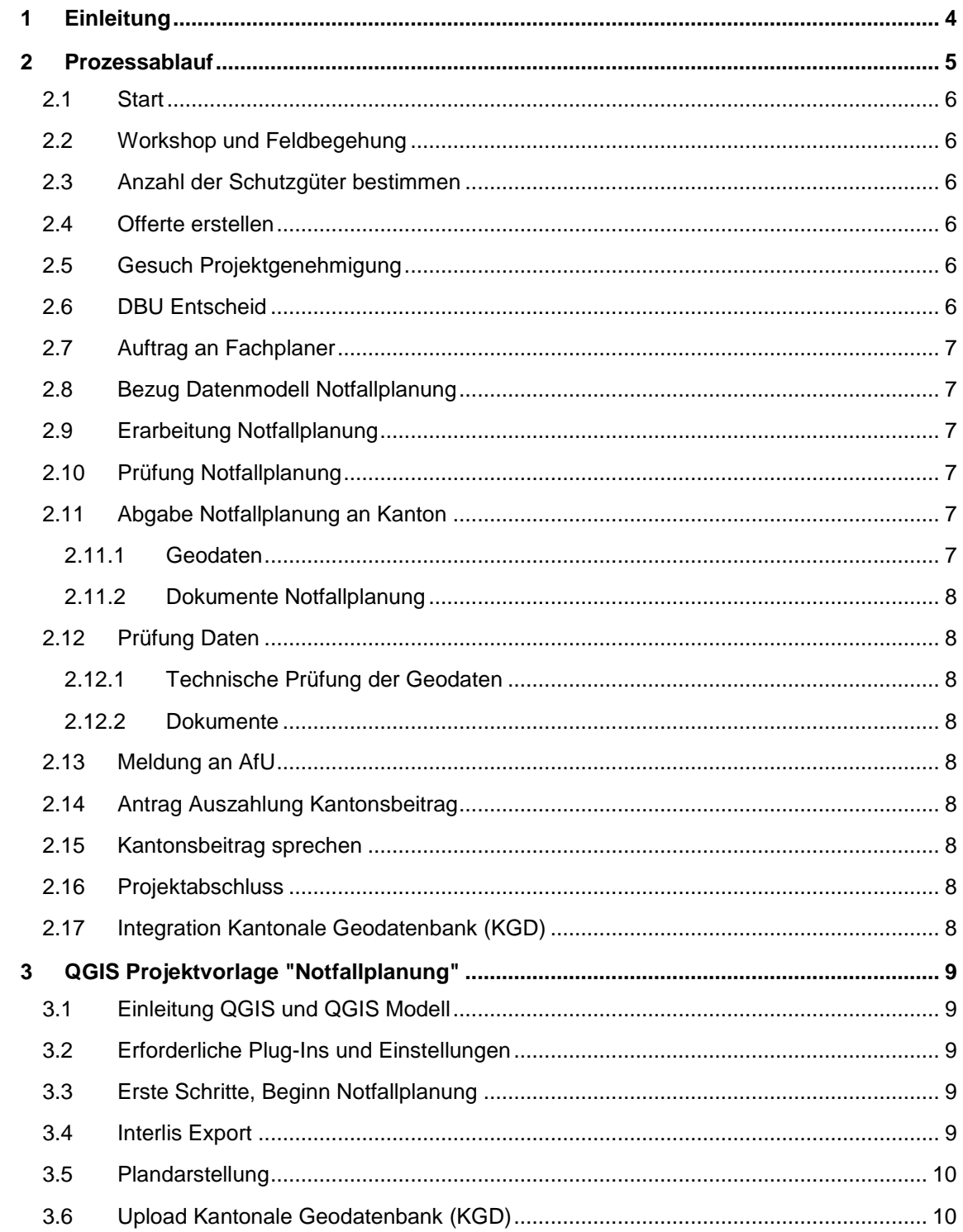

# <span id="page-3-0"></span>**1 Einleitung**

Das vorliegende Begleitdokument zum Leitfaden Notfallplanung gravitative Naturgefahren dient als verbindliche Orientierung für die Gemeinden, Notfallorganisationen und Fachplaner in der Erarbeitung der Notfallplanung. Die Kapitel richten sich nach dem Prozessablauf und beschreiben die einzelnen Prozessschritte und Verbindlichkeiten im Detail. Das Ziel ist eine übersichtliche Anleitung zur erfolgreichen Erarbeitung und Abschluss einer Notfallplanung.

Dieses Dokument ergänzt die folgenden Dokumente zur Erarbeitung einer Notfallplanung:

- [1] Leitfaden Notfallplanung gravitative Naturgefahren, Amt für Umwelt Thurgau, 2019 **[Weblink](https://umwelt.tg.ch/public/upload/assets/80799/Leitfaden_Notfallplanung.pdf)**
- [2] Daten- und Darstellungsmodell Notfallplanung gravitative Naturgefahren, Amt für Umwelt Thurgau, 2021 [Weblink](https://umwelt.tg.ch/public/upload/assets/124262/Datenmodell-und-Darstellungsmodell.pdf)
- [3] QGIS-Vorlagen "Notfallplanung" qgz-Datei: [Weblink](https://umwelt.tg.ch/public/upload/assets/124397/Notfallplanung_QGIS_Projekt.qgz) gpkg-Datei: [Weblink](https://umwelt.tg.ch/public/upload/assets/124398/Notfallplanung_GeoPackage.gpkg)

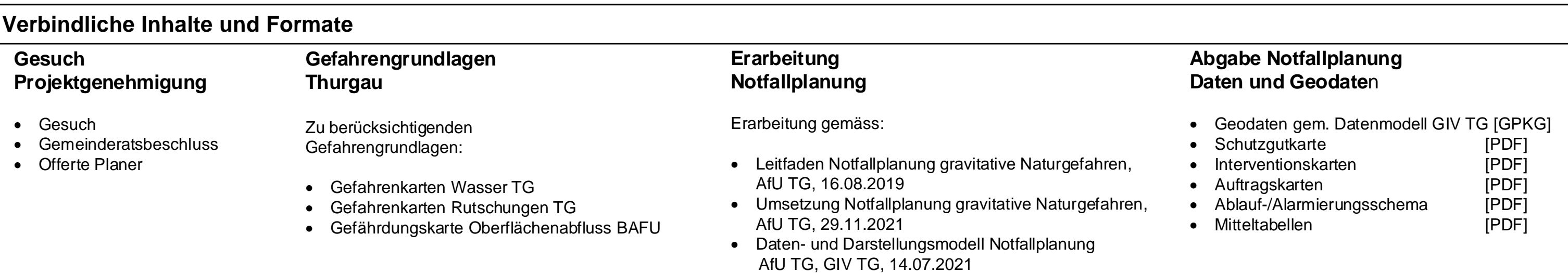

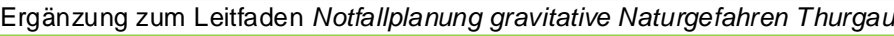

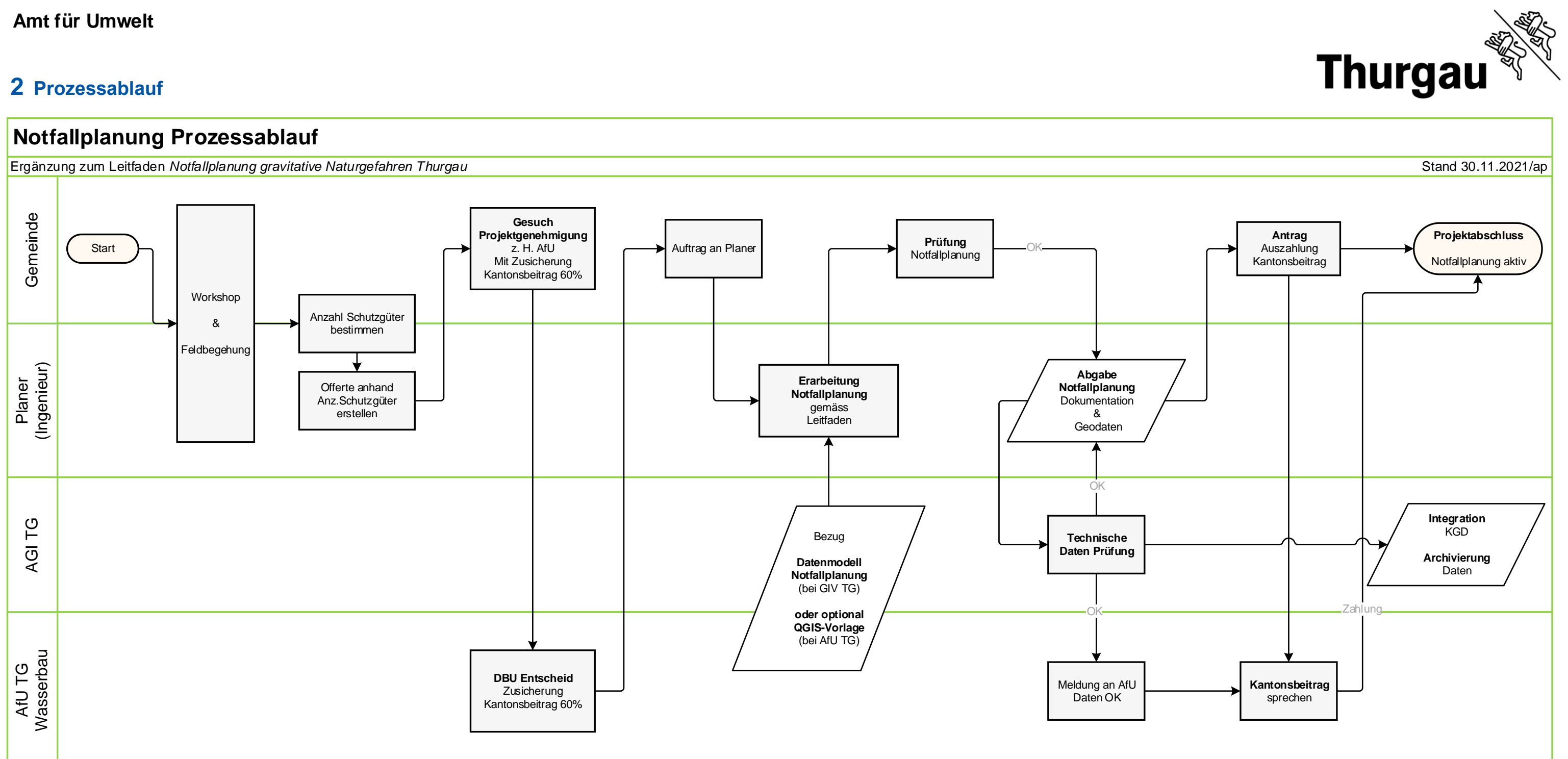

### **2.1 Start**

Die Gemeinde beschliesst die Erstellung einer Notfallplanung als organisatorische Massnahme des integralen Risikomanagements gegen Naturgefahren.

Dazu wählt die Gemeinde einen Fachplaner für die Begleitung der Arbeiten. Dieser offeriert den Workshop und die Feldbegehung zur Eruierung der Anzahl Schutzgüter [\[1\].](#page--1-25)

### **2.2 Workshop und Feldbegehung**

Gemäss Leitfaden Notfallplanung gravitativer Naturgefahren (2019) führen die Gemeinden mit ihren Einsatzkräften und Fachplanern den Workshop zur Ermittlung der betroffenen Schutzgüter und den Feldtag zur Planung der Interventionen durch [\[1\].](#page--1-25)

Der Fachplaner informiert die Fachstelle Bevölkerungsschutz des Amtes für Bevölkerungsschutz und Armee Thurgau (ABA) über den Workshop. Das ABA prüft seine Schutzgüterliste, teilt allfällige Schutzgüter aus seiner Sicht dem Fachplaner mit und entscheidet situativ über die Teilnahme am Workshop und der Feldbegehung.

#### **2.3 Anzahl der Schutzgüter bestimmen**

Aufgrund der vorhandenen Gefährdung, Mittel und Zeitverhältnissen erstellt die Gemeinde in Zusammenarbeit mit einem Fachplaner die Schutzgüterliste. Diese Objekte werden in der Notfallplanung berücksichtigt. Hat die Fachstelle Bevölkerungsschutz nicht am Workshop und der Feldbegehung teilnehmen können, ist die Schutzgüterliste der Fachstelle zur Kontrolle vorzulegen.

#### **2.4 Offerte erstellen**

Der Fachplaner bereinigt bei Bedarf die bereits erstellte Offerte anhand der Schutzgüterliste. Diese Offerte bildet die Grundlage für die Projektgenehmigung und die Zusicherung des Kantonsbeitrages.

#### **2.5 Gesuch Projektgenehmigung**

Die Gemeinde stellt das Gesuch zur Projektgenehmigung zu Händen des Amtes für Umwelt (AfU). Damit die Beitragszusicherung des Kantons ausgestellt werden kann, benötigt das AfU die folgenden Angaben:

- Beschluss Gemeinderat zum Projekt Notfallplanung
- Kostenschätzung (Offerte des Fachplaners)
- Antrag: Zusicherung Kantonsbeitrag gemäss § 42 WBSNG
- **Terminplan**

Der Kantonsbeitrag beträgt 60% der Planungskosten der Notfallplanung. Subventionsbedingung bilden die Ausführung und Abgabe nach Leitfaden, Prozessablauf, sowie Daten- und Darstellungsmodell [\[1\]\[2\]](#page--1-25)[\[3\].](#page--1-26)

#### **2.6 DBU Entscheid**

Das Departement für Bau und Umwelt des Kantons Thurgau verfügt über die Projektgenehmigung und die Sprechung eines Kantonsbeitrags von 60% der Planungskosten gemäss § 42 WBSNG und definiert gegebenenfalls Auflagen zur Erarbeitung der Planung.

### **2.7 Auftrag an Fachplaner**

Die Gemeinde vergibt den definitiven Auftrag mit Kostendach an den Fachplaner unter Berücksichtigung der kantonalen Auflagen und Bestimmungen.

#### <span id="page-6-0"></span>**2.8 Bezug Datenmodell Notfallplanung**

Der Fachplaner bezieht das Datenmodell Notfallplanung über den Downloadbereich des GIS Verbundes Thurgau. [\(Link zum Downloadbereich](https://giv.tg.ch/Admin/Dokumente/Index) / nur für angemeldete Benutzer).

Optional kann der Fachplaner beim Amt für Umwelt [\(Link zum Downloadbereich AfU\)](https://umwelt.tg.ch/wasserbau-und-hydrometrie/naturgefahren/downloads-naturgefahren.html/13086) das QGIS Projekt "Notfallplanung" beziehen. Das Projekt ist sofort einsatzfähig und weist alle erforderlichen Symbole und Konfigurationen zur Erarbeitung und Erfassung der Notfallplanung auf. Teil des Downloads ist auch ein Geopackage-File (Datenbank) mit den erforderlichen Tabellen gemäss dem Interlis-Modell. QGIS ist eine open-source-GIS Software und kann ebenfalls kostenfrei bezogen werden [\(Link QGIS org\)](https://www.qgis.org/de/site/).

Geodaten zur Erarbeitung der Notfallplanung können beim Amt für Geoinformation des Kantons Thurgau über den ThurGIS Shop kostenlos bezogen werden.<https://shop.geo.tg.ch/>

#### **2.9 Erarbeitung Notfallplanung**

Der Fachplaner erarbeitet die Produkte der Notfallplanung gemäss dem Leitfaden Notfallplanung gravitativer Naturgefahren, Prozessablauf, sowie Daten- und Darstellungsmodell [\[1\]\[2\]](#page--1-25)[\[3\].](#page--1-26) Die Erstellung der Karten erfolgt mittels GIS-Software. Für die freie GIS Software QGIS kann eine Projektvorlage (vgl. Kapitel [2.8\)](#page-6-0) beim Amt für Umwelt bezogen werden.

Der Fachplaner stellt sicher, dass sich die kommunale Notfallplanung in regionale und überregionale Notfallplanungen einfügt.

#### **2.10 Prüfung Notfallplanung**

Die Gemeinde und die an der Notfallplanung beteiligten Organe prüfen die Notfallplanung auf Korrektheit, Vollständigkeit und Nachvollziehbarkeit. Nach erfolgreicher Prüfung erteilt die Gemeinde dem Planungsbüro den Auftrag zur Abgabe der Geodaten und der Dokumente der Notfallplanung an den Kanton.

#### **2.11 Abgabe Notfallplanung an Kanton**

#### <span id="page-6-1"></span>**2.11.1 Geodaten**

Die Abgabe der Geodaten erfolgt über den ThurGIS Upload im Interlis Format im aktuellen Datenmodell der Notfallplanung. Das Portal ist über folgenden Link erreichbar:

#### <https://upload.tg.ch/>

Der Zugang zum ThurGIS Upload kann beim AGI [\(thurgis.upload@tg.ch\)](mailto:thurgis.upload@tg.ch) beantragt werden. Eine Übersicht über die Funktionen zur Prüfung und Lieferung von Interlis-Geodaten finden Sie in der Hilfe im Upload-Portal. Zusätzlich ist das AGI über das zu liefernde Operat zu informieren, damit dieses im Upload erfasst werden kann. Ohne die Definition des Operats im ThurGIS Upload ist es nicht möglich für den Fachplaner Daten hochzuladen. Bei der Beantragung des Zugangs und des Operats beim AGI sind folgende Angaben zu machen:

- Angaben zur Person (Name und E-Mail-Adresse)
- Angaben zum Planer / Firma (mit Adresse)
- Datenmodell: Notfallplanung\_gravitativer\_Naturgefahren\_TG01
- Operat: betroffene Gemeinde(n)
- Verwendeter OID-Präfix (vgl. unten)

Zur korrekten Erfassung der OIDs der Geodaten ist die Lösung eines OID-Präfixes bei [www.interlis.ch](http://www.interlis.ch/) notwendig. Nach erfolgreichem Upload informiert der Fachplaner die Gemeinde.

#### **2.11.2 Dokumente Notfallplanung**

Die vollständigen Unterlagen der Notfallplanung werden an das Amt für Umwelt, Fachstelle Naturgefahren zur Prüfung abgegeben.

#### **2.12 Prüfung Daten**

#### **2.12.1 Technische Prüfung der Geodaten**

Die Geodaten werden bei der Datenabgabe (Schritt 2.11.2) via ThurGIS Upload in Bezug auf das Datenmodell automatisch geprüft. Die Daten werden demnach nur technisch geprüft. Eine inhaltliche Prüfung findet nicht statt.

#### **2.12.2 Dokumente**

Durch AfU Thurgau, Stelle Naturgefahren.

#### **2.13 Meldung an AfU**

Das AGI TG informiert das AfU über den Eingang der geprüften Geodaten gemäss Datenmodell [\[2\].](#page--1-27) Die Meldung erfolgt automatisch nach erfolgreichem Import der Daten.

#### **2.14 Antrag Auszahlung Kantonsbeitrag**

Die Gemeinde liefert dem Kanton die Schlussabrechnung inklusive Leistungsnachweis des Fachplaners und stellt dem Kanton den Antrag zur Auszahlung des Kantonsbeitrages.

#### **2.15 Kantonsbeitrag sprechen**

Nach Prüfung der eingereichten Unterlagen spricht das AfU TG den Kantonsbeitrag.

#### **2.16 Projektabschluss**

Die Gemeinde schliesst das Projekt Notfallplanung gravitative Naturgefahren nach erfolgreicher Prüfung durch den Kanton ab. Damit ist der Notfallplan operativ und wird im Ereignisfall ausgeführt. Eine Information der Bevölkerung und der Betroffenen ist zu empfehlen.

Mit dem Abschluss der Notfallplanung wird gleichzeitig die Ausbildungs-, Übungs- und Nachführungsphase ausgelöst. Die Ausbildung und regelmässige Übung der Einsatzkräfte ermöglichen eine erfolgreiche Anwendung im Ereignisfall [\[1\].](#page--1-25) Die Nachführung garantiert eine effiziente Planung und verhindert unnötige Einsätze.

#### **2.17 Integration Kantonale Geodatenbank (KGD)**

Das Amt für Geoinformation integriert die Geodaten automatisch nach dem erfolgreichen Upload in die kantonale Geodatenbank und archiviert die gelieferten Original-Datensätze. Der Datensatz ist nicht öffentlich und steht ausschliesslich für amtsinterne Verwendung zur Verfügung.

# **3 QGIS Projektvorlage "Notfallplanung"**

#### **3.1 Einleitung QGIS und QGIS Modell**

Das als Vorlage zur Verfügung gestellte QGIS Projekt besteht aus einer Geopackage-Datei (.gpkg) und dem Projektfile (.gqz). Im Geopackage werden alle Daten der Notfallplanung gemäss den Anforderungen des Datenmodells gespeichert.

Die Darstellung der Notfallplanung ist vorgegeben. Im QGIS-Projekt sind die vorgegebenen Symbole bereits integriert. Für die Verwendung in anderen Programmen kann die Symbolbibliothek beim Amt für Umwelt bezogen werden [\(Link zum Downloadbereich AfU\)](https://umwelt.tg.ch/wasserbau-und-hydrometrie/naturgefahren/downloads-naturgefahren.html/13086).

#### **3.2 Erforderliche Plug-Ins und Einstellungen**

Für den Export der Daten ins Interlis Transferformat eignet sich das PlugIn «QGIS Model Baker». Damit können die erfassten Daten ins Abgabeformat exportiert werden. Um den Export starten zu können wird das Interlis-Modell (.ili-File) benötigt (vgl. Kapitel [2.8\)](#page-6-0).

#### **3.3 Erste Schritte, Beginn Notfallplanung**

Nach dem Öffnen des Projektfiles im QGIS wird zuerst eine Notfallplanung erstellt. In einem nächsten Schritt wird das Planungsgebiet festgelegt. Erst danach werden die Schutzgüter erfasst (welche dem Planungsgebiet und der Notfallplanung zugewiesen werden). Zuletzt werden die Interventionen erfasst und den jeweiligen Schutzgütern zugewiesen.

#### **3.4 Interlis Export**

Für die Abgabe müssen diejenigen ID's welche als OID's definiert sind mit dem Präfix in die korrekte Form gebracht werden. Ein Präfix kann unter [www.interlis.ch](http://www.interlis.ch/) gelöst werden. Sowohl Präfix als auch Postfix bestehen aus 8 Ziffern. Da QGIS aufsteigende Nummern vergibt, muss der Postfix somit mit vorangestellten Nullen auf 8 Stellen aufgefüllt werden. Die OID muss vor dem Export in das Transferfile in die Spalte «T\_ili\_Tid» geschrieben werden. Der Postfix wird aus der Spalte «T\_ID» entnommen, mit dem vorangestellten Nullen auf 8 Stellen aufgefüllt und dem gelösten Präfix angehängt. Dies ist für folgende Tabellen durchzuführen:

- Schutzaut
- **Intervention**
- **Dokument**
- Planungsgebiet
- Polygon
- **Polyline**
- **Point Notfallplanung**

Der eigentliche Export wird vorzugsweise mittels dem QGIS PlugIn «Model Baker» durchgeführt. Der Export ist aber auch mittels ili2db möglich (Kommandozeile). Beim Export müssen die beiden Modelle «Gemeindekatalog\_TG02» sowie «Notfallplanung\_gravitativer\_Naturgefahren\_TG01» exportiert werden, die beiden Modelle können im Model Baker bei den Exporteinstellungen gewählt werden.

### **3.5 Plandarstellung**

Im QGIS-Projekt sind je eine Layergruppe «Schutzgutdarstellung» sowie «Intervention\_Punkt\_Darstellung» enthalten. Diese dienen einzig der Darstellung. Die Daten sind in den Layergruppen «Schutzgut» sowie «Intervention\_Punktgeometrie» zu erfassen. Mittels den Darstellungslayern können die Punktsymbole bei engen Platzverhältnissen verschoben werden. Sie werden dann mittels einer Referenzlinie auf den eigentlichen Standort referenziert. Die Symbole sind dazu als Beschriftung erfasst, welche verschoben werden kann. Für die Platzierung der Symbole kann die Beschriftungswerkzeugleiste verwendet werden. Der eigentliche Standort in den Daten wird damit nicht verändert.

#### **3.6 Upload Kantonale Geodatenbank (KGD)**

Die Daten müssen wie im Kapitel [2.11.1](#page-6-1) beschrieben über die Plattform upload.tg.ch abgegeben werden. Nach Absprache mit dem Amt für Geoinformation. Unter folgendem Link erreichen Sie das Upload-Portal zur Lieferung ihrer Geodaten an das Amt für Geoinformation: upload.tg.ch

Eine Übersicht über die unterstützen Datenmodelle und die Funktionen zur Prüfung und Lieferung von Interlis-Geodaten finden Sie in der Hilfe im Upload-Portal.

Das benötigte Login können Sie via thurgis.upload@tg.ch beantragen.

**Bild:** Unwetter am 9. Juni 2021. Einsatz der Feuerwehr Schlatt TG.